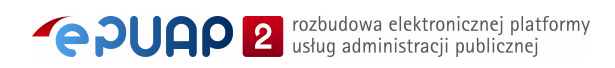

# elektroniczna Platforma Usług Administracji Publicznej

Instrukcja zakładania

**konta o uprawnieniach instytucji publicznej**

**wersja 1.4**

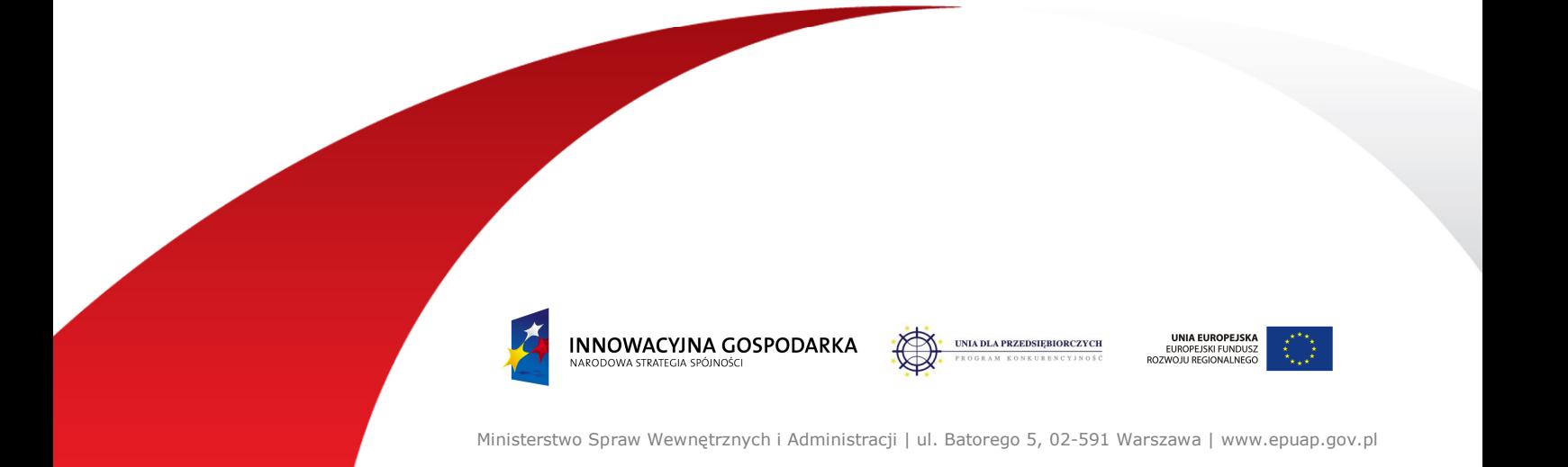

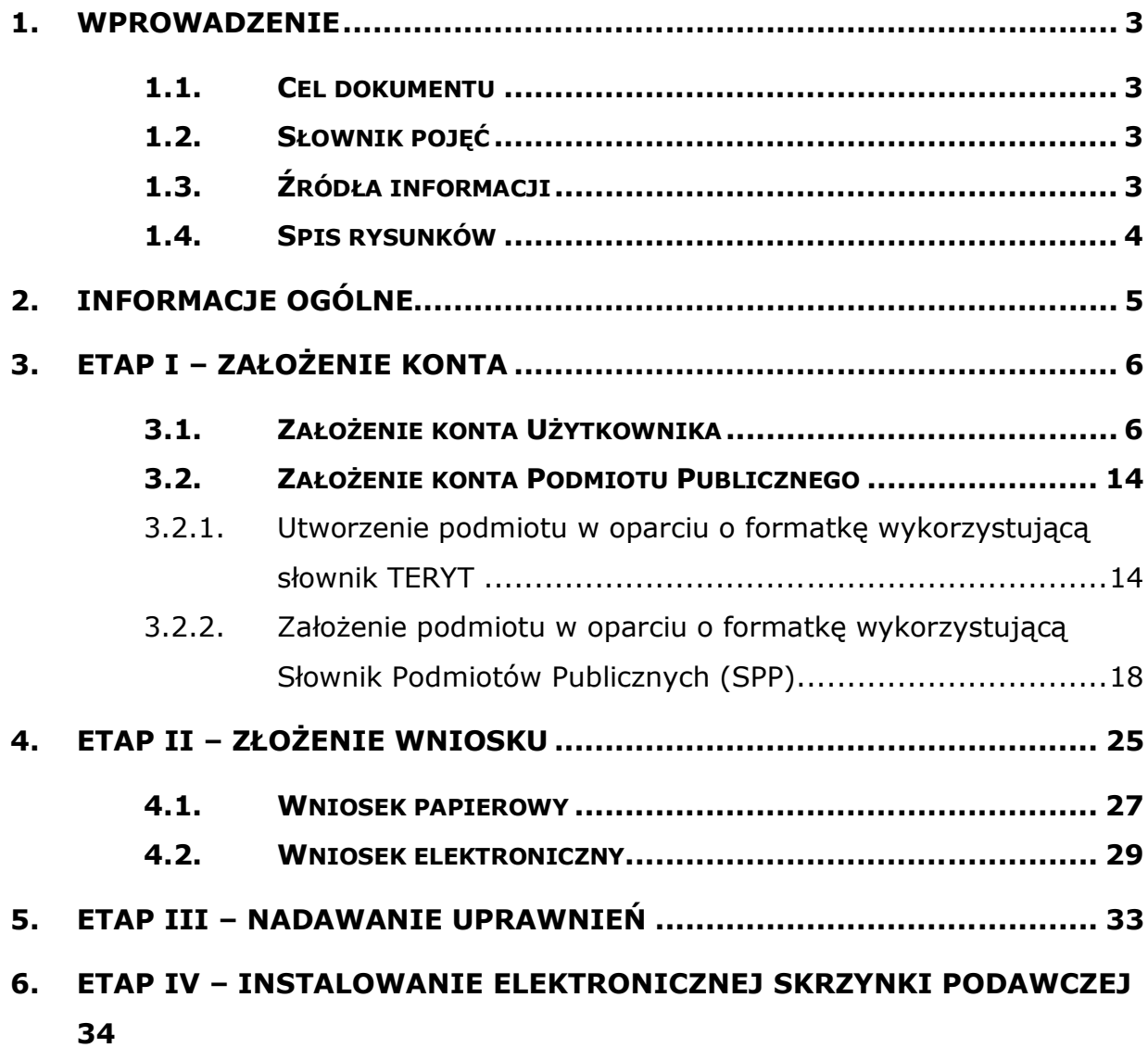

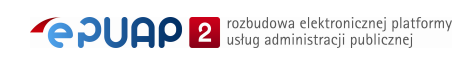

# **1. Wprowadzenie**

#### 1.1. Cel dokumentu

Celem dokumentu jest przedstawienie sposobu zakładania konta oraz podmiotu o uprawnieniach instytucji publicznej.

Ten dokument przeznaczony jest także dla Podmiotów Publicznych, które zechcą posiadać elektroniczną skrzynkę podawczą na elektronicznej Platformie Usług Administracji Publicznej - ePUAP.

# 1.2. Słownik pojęć

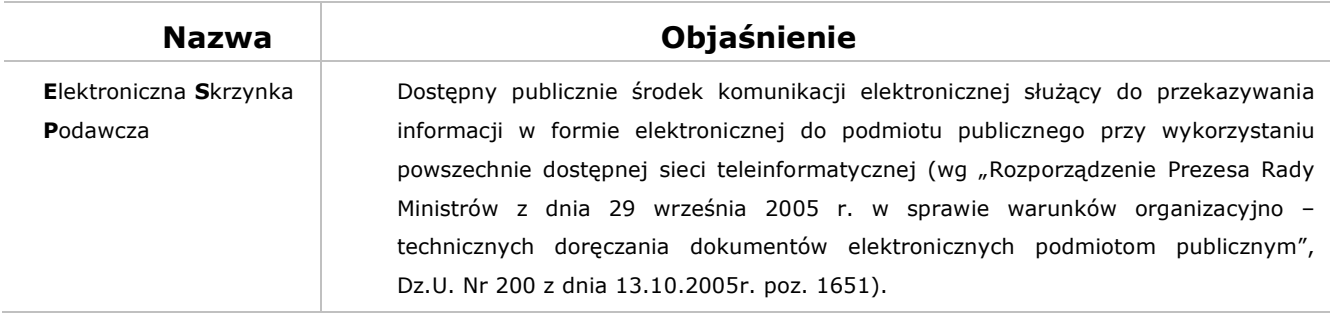

# 1.3. Źródła informacji

- Rozporządzenia Rady Ministrów z dnia 29 września 2005 r. w sprawie warunków organizacyjno-technicznych doręczania dokumentów elektronicznych podmiotom publicznym (Dz.U. Nr 200 z dnia 13.10.2005r. poz. 1651)
- Dokumentacja projektowa dla Systemu ePUAP

# 1.4. Spis rysunków

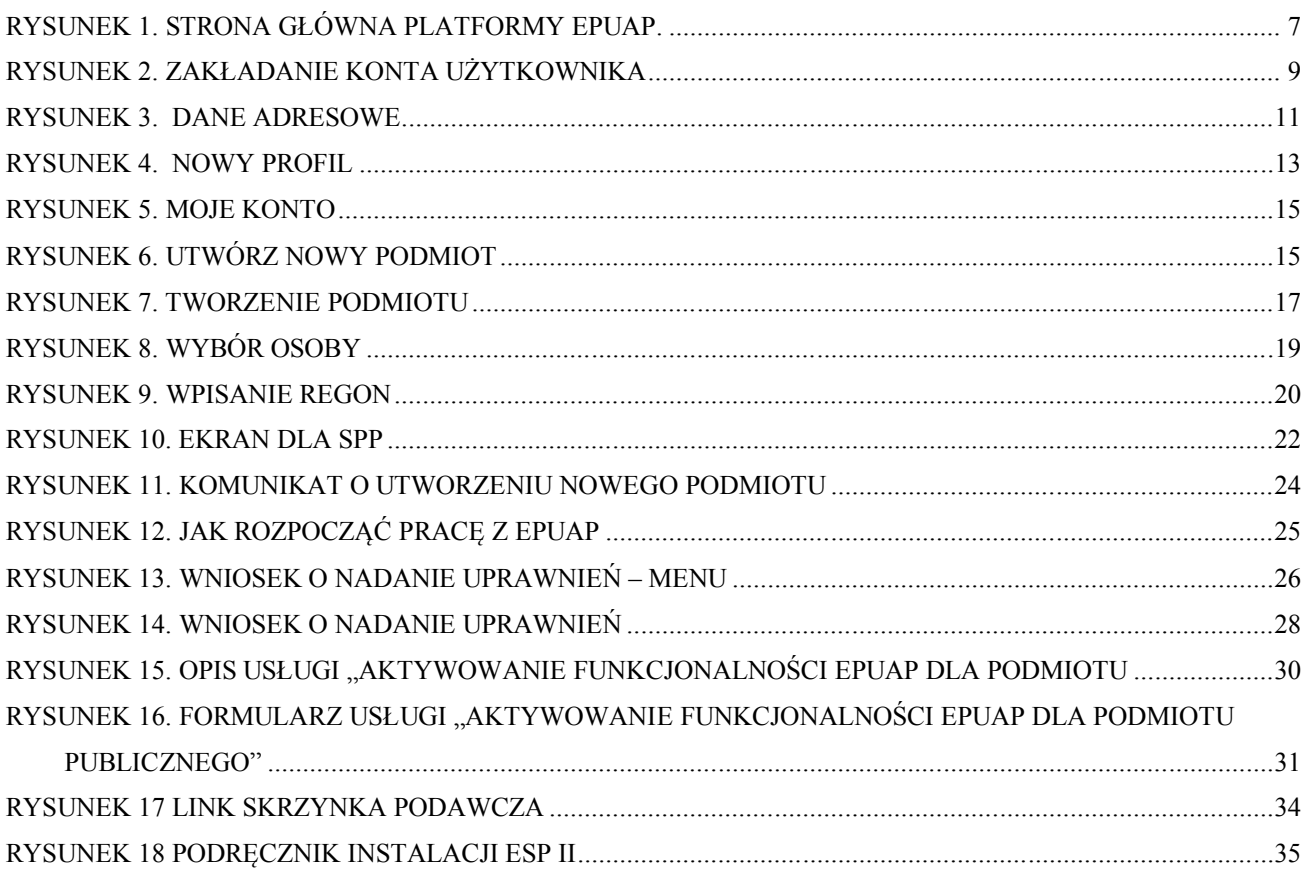

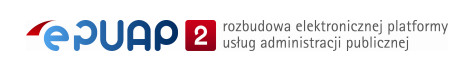

# **2. Informacje ogólne**

Założenie elektronicznej skrzynki podawczej odbywa się w czterech następujących etapach:

- **Etap I** Założenie konta dla Podmiotu Publicznego (PP) na platformie ePUAP;
- **Etap II** Złożenie wniosku do MAiC o nadanie uprawnień Podmiotowi Publicznemu do świadczenia usług na platformie ePUAP;
- **Etap III** Nadanie uprawnienia przez MAiC Podmiotowi Publicznemu do świadczenia usług na platformie ePUAP i przesłanie informacji zwrotnej;
- **Etap IV** Konfiguracja elektronicznej skrzynki podawczej przez Podmiot Publiczny (uruchomienie instalatora).

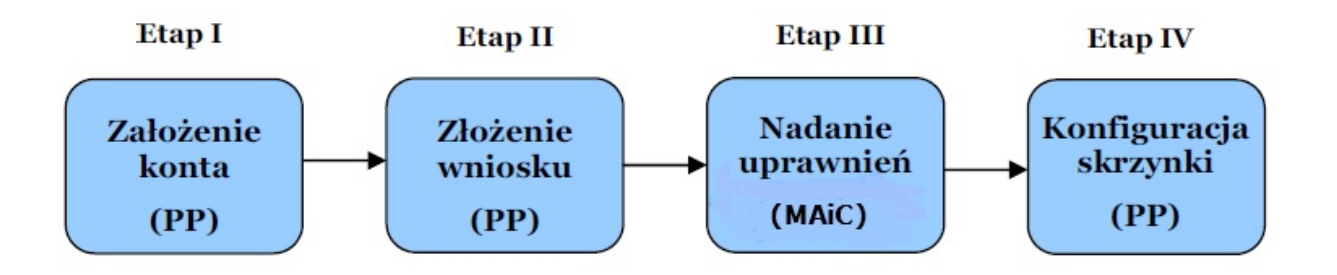

# **3. Etap I – Założenie konta**

Założenie konta dla Podmiotu Publicznego odbywa się w dwóch krokach:

- Założenie konta Użytkownika,
- Założenie konta Podmiotu Publicznego.

Konto Podmiotu Publicznego może być założone tylko przez użytkownika platformy ePUAP upoważnionego do reprezentowania Podmiotu Publicznego. Dlatego w pierwszej kolejności użytkownik upoważniony do reprezentowania Podmiotu Publicznego zakłada swoje konto, a następnie, działając w imieniu Podmiotu Publicznego, zakłada konto dla niego.

# 3.1. Założenie konta Użytkownika

#### Krok 1.

Po wejściu na stronę **http://epuap.gov.pl/wps/portal** użytkownikowi wyświetli się strona główna ePUAP. W celu zarejestrowania się na platformie ePUAP, należy na stronie głównej nacisnąć link **Zarejestruj się** (**Rysunek 1**).

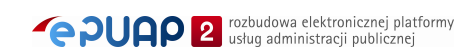

#### **Rysunek 1. Strona główna platformy ePUAP.**

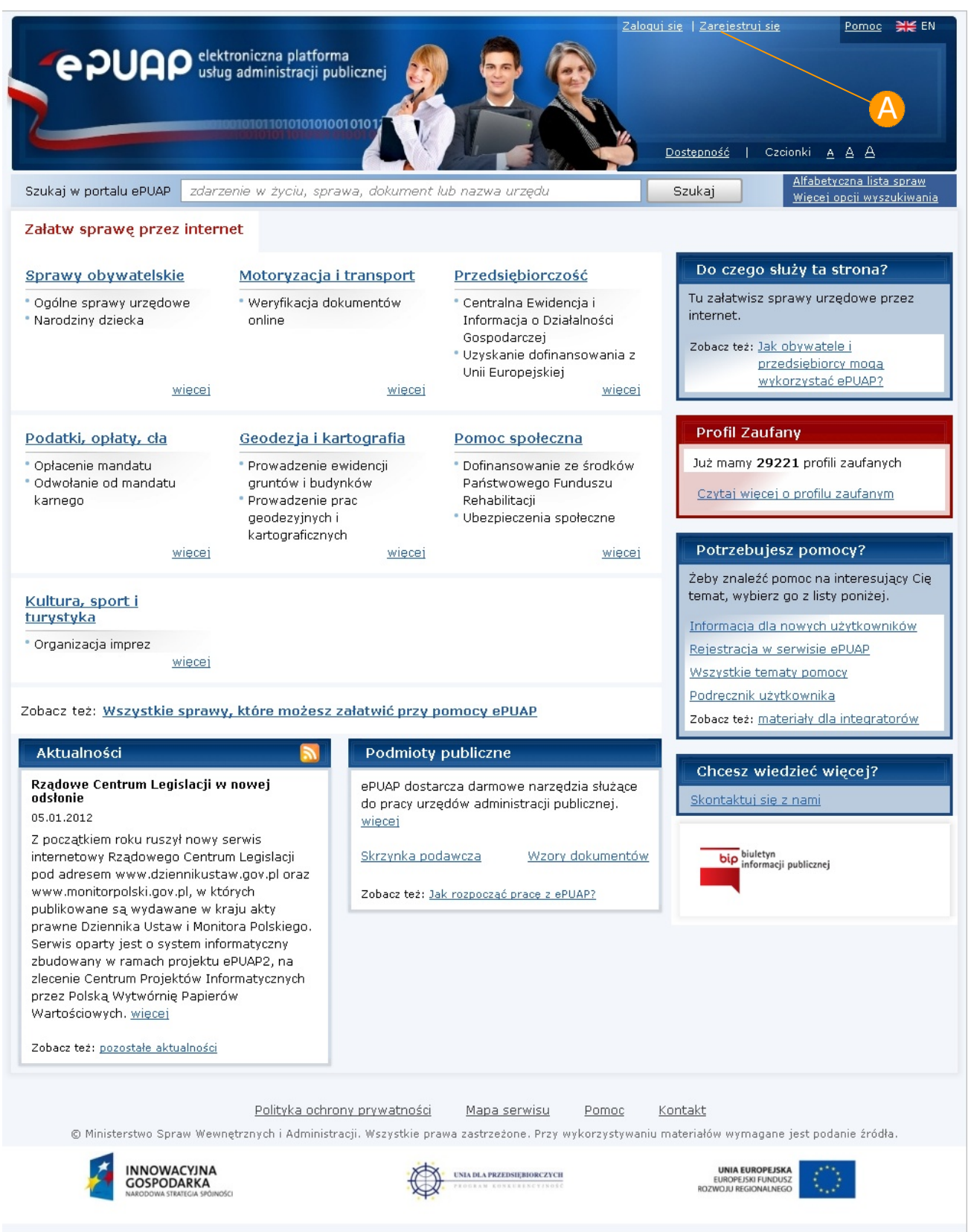

#### Krok 2.

Po naciśnięciu przycisku **Zarejestruj się** użytkownikowi wyświetli się następna strona z formularzem do wprowadzania danych. W celu utworzenia konta, użytkownik wprowadza swoje dane do pól obligatoryjnych (zaznaczonych czerwonymi gwiazdkami) oraz pól opcjonalnych. W szczególności musi wprowadzić **(A) Pierwsze imie** oraz **Nazwisko, B Adres e-mail** (adres, na który użytkownik będzie otrzymywał od ePUAP korespondencję zwrotną drogą mailową), **Login** (nazwę, którą chce wykorzystywać podczas logowania do systemu) oraz zaakceptować **zakres i warunki korzystania z ePUAP**.

Następnie użytkownik musi wybrać jedną z metod uwierzytelniania zaznaczając radiobutton **Wybieram logowanie w oparciu o hasło** lub **Wybieram logowanie w oparciu o certyfikat**. W przypadku zaznaczenia radiobuttona , należy uzupełnić pola **Hasło** oraz **Powtórz hasło**, które znajdują się bezpośrednio pod wskazaną opcją. W przypadku zaznaczenia radiobuttona  $\bigcirc$ , pojawi się komunikat informujący o konieczności podania poprawnego certyfikatu uwierzytelniającego.

Przed założeniem konta należy dodatkowo uzupełnić **tekst podany na** rysunku (captcha) oraz zaakceptować **zakres i warunki korzystania z ePUAP** poprzez zaznaczenie check-box.

Dla pola: **Login** niedozwolone jest używanie znaków diakrytycznych, tzn. ą, ć, ę, ł, ń, ó, ś, ź, ż oraz znaków specjalnych, np. !, @, #, %. ?, {, \*, z wyjątkiem znaków "-" i " $\mu$ ".

Opcjonalnie użytkownik może sprawdzić jeszcze przed założeniem konta za pomocą opcji **Sprawdź login** czy dany login jest wolny w systemie (tzn. czy nie jest już zajęty przez innego użytkownika).

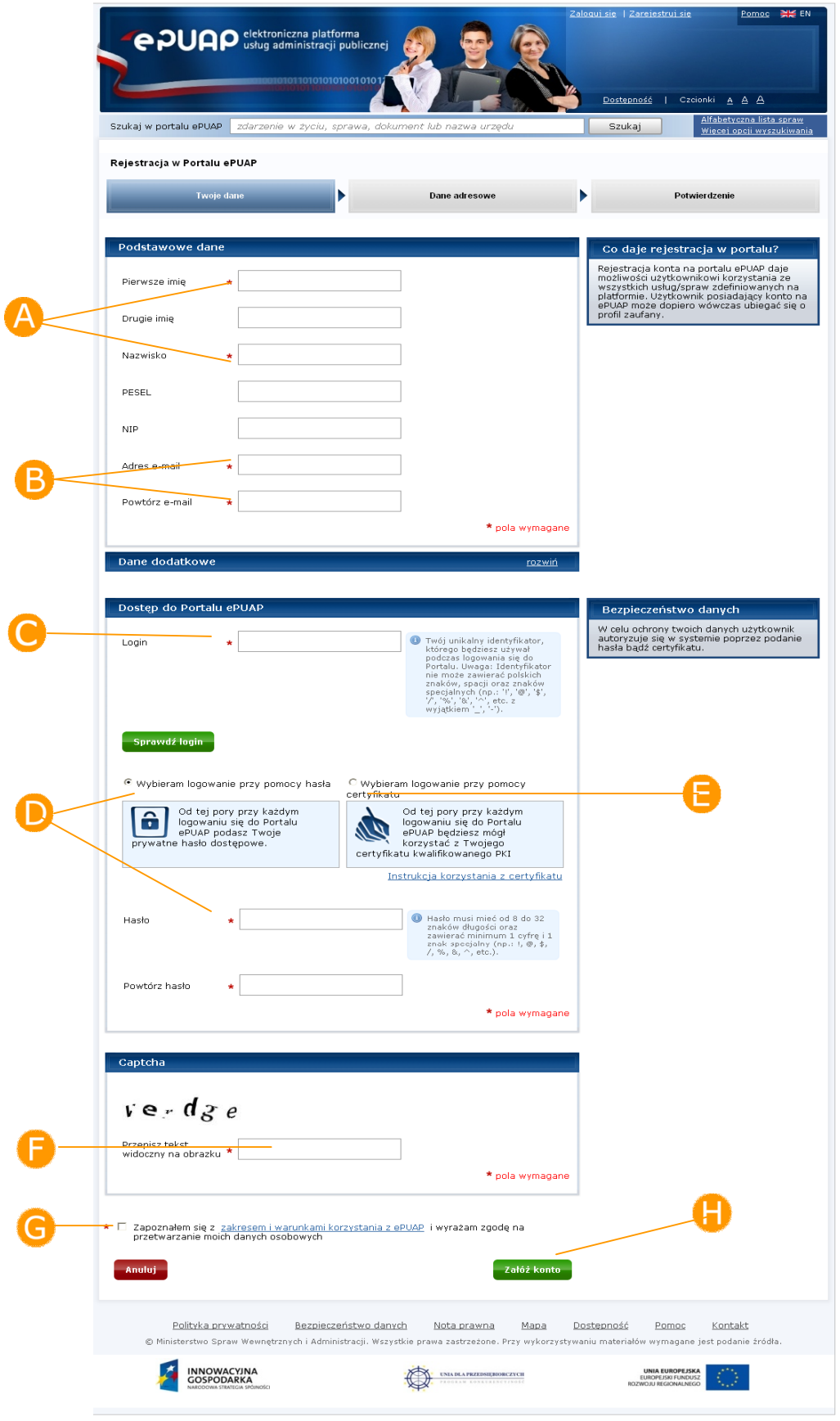

#### **Rysunek 2. Zakładanie konta użytkownika**

#### Krok 3.

Aby zatwierdzić wprowadzone dane użytkownik uruchamia przycisk **Załóż konto** (Rysunek 2).

Na podany przy zakładaniu konta adres e-mail zostaje wysłane powiadomienie informujące o tym, że użytkownik zarejestrował konto na platformie ePUAP.

#### Krok 4.

Jeżeli wszystkie dane uzupełniliśmy prawidłowo, a w przypadku wybrania opcji **Wybieram logowanie w oparciu o certyfikat** w oknie, które się pojawiło wskazaliśmy prawidłowy certyfikat uwierzytelniający, użytkownikowi wyświetli się kolejny ekran, na którym należy wpisać swoje **dane adresowe** wykorzystując przy okazji mechanizm słowników Teryt. Podanie danych adresowych nie jest obligatoryjne aczkolwiek rekomendowane ze względu na to, że wiele usług świadczonych poprzez ePUAP zapewnia automatyczne wypełnianie formularzy danymi adresowymi podanymi przez użytkownika. Stanowi to znaczną poprawę wygody i ergonomii korzystania z usług. Aby przejść do kolejnego kroku użytkownik musi nacisnąć przycisk **Zakończ**.

W momencie pierwszej rejestracji konta na ePUAP wraz z użytkownikiem tworzy się domyślny podmiot (identyfikator jest taki sam jak login użytkownika). Jeżeli użytkownik będzie chciał stworzyć nową organizację, np. w imieniu urzędu to musi zalogować się na portal ePUAP, przejść do zakładki Zarządzanie kontem i stworzyć nowy podmiot.

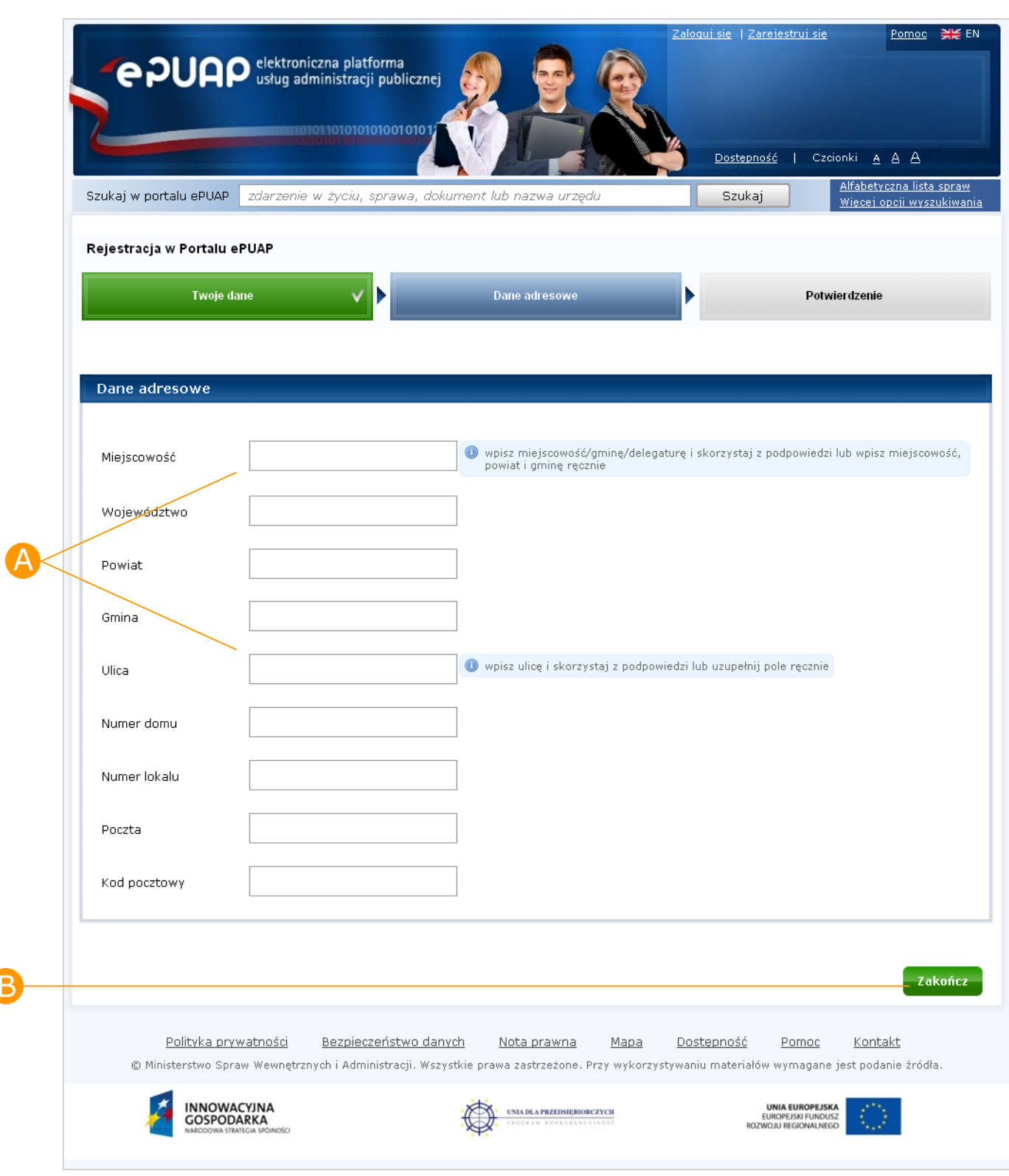

#### **Rysunek 3. Dane adresowe**

B

#### Krok 5.

Zostanie wyświetlona strona podsumowująca wykonane działania, która wyświetla wygenerowany raport zawierający **Identyfikator użytkownika (Login)** oraz **dane**, które wprowadził użytkownik podczas zakładania konta, np. Imię, Nazwisko, adres e-mail, adres zamieszkania. Identyfikator należy zapamiętać, ponieważ identyfikuje on użytkownika w

systemie ePUAP i służy do jego uwierzytelnienia.

Po zakończonym procesie zakładania konta użytkownik ma możliwość wykonania jednej z poniższych opcji **Złożyć wniosek o profil zaufany**, **Powrócić do strony głównej** bądź **Zalogować się na platformę.**

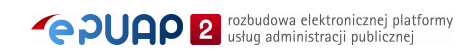

#### **Rysunek 4. Nowy profil**

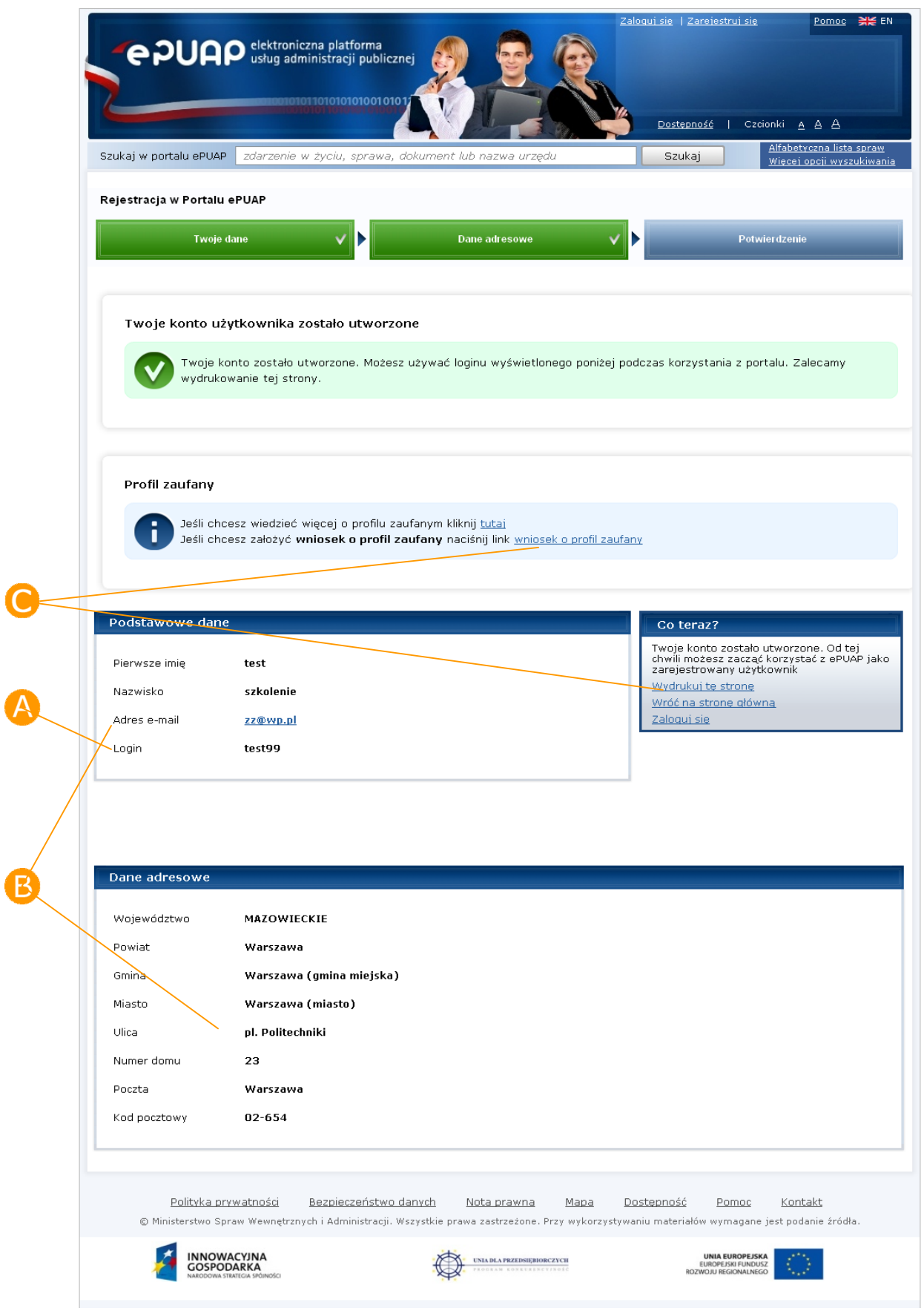

# 3.2. Założenie konta Podmiotu Publicznego

W momencie pierwszej rejestracji konta na ePUAP wraz z użytkownikiem tworzy się domyślny podmiot/organizacja (identyfikator tej organizacji jest taki sam jak login użytkownika, który taki podmiot stworzył). Jest to podmiot ściśle powiązany z tym użytkownikiem oraz dane adresowe danymi tego użytkownika.

Jeżeli użytkownik chciałby stworzyć nową organizację, np. w imieniu urzędu to musi zalogować się na portal, przejść do zakładki Zarządzanie kontem i stworzyć nowy podmiot.

#### 3.2.1. Utworzenie podmiotu w oparciu o formatkę wykorzystującą słownik TERYT

Po zalogowaniu się do systemu użytkownik ma możliwość modyfikacji swoich danych, przeglądania uprawnień oraz prawo do założenia nowego podmiotu. Do wszystkich funkcjonalności związanych z zarządzaniem konta, użytkownik może się dostać poprzez link **Moje konto**.

#### Krok 1.

Po wejściu na stronę **http://epuap.gov.pl/wps/portal** i zalogowaniu się na portal, użytkownikowi wyświetli się strona główna ePUAP. W celu utworzenia nowego podmiotu na platformie ePUAP, należy na stronie głównej nacisnąć link **Moje konto**.

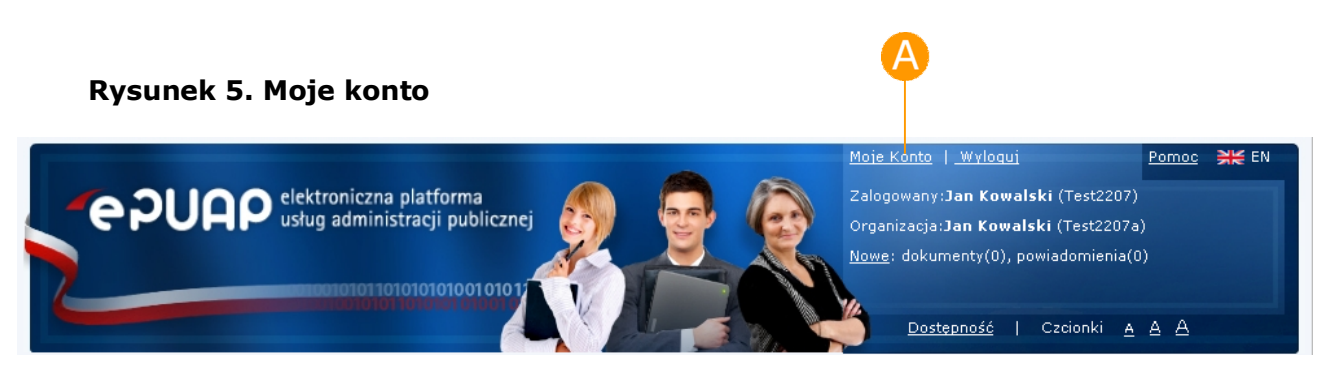

#### Krok 2.

Po naciśnięciu linku użytkownikowi wyświetli się formatka **Zarządzania kontem** umożliwiająca dodanie nowego podmiotu. Aby dokonać utworzenia nowego podmiotu należy kliknąć link **Utwórz nowy podmiot**.

#### **Rysunek 6. Utwórz nowy podmiot**

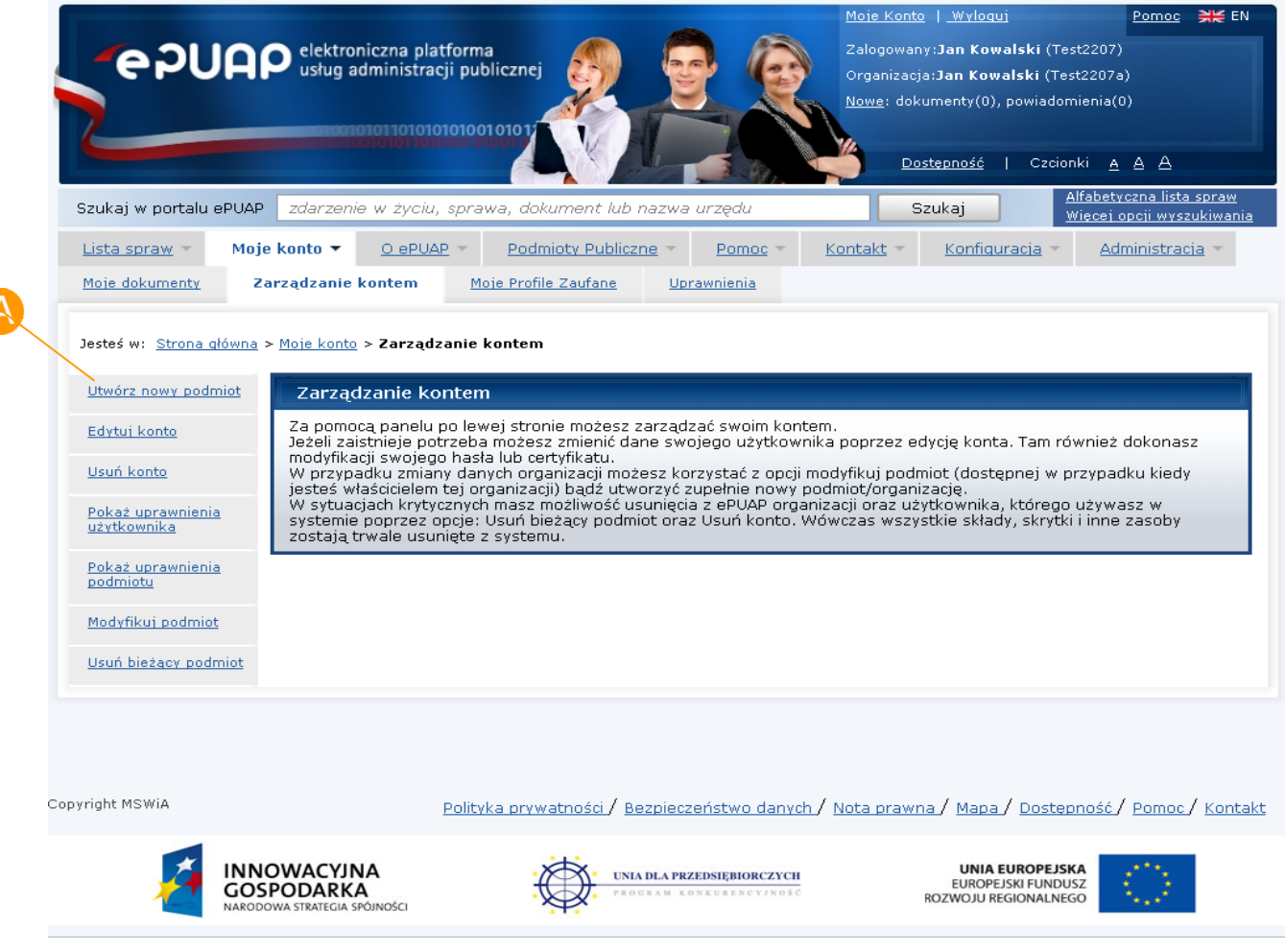

#### Krok 3.

Otwierana jest formatka do tworzenia nowego podmiotu/organizacji. W pierwszej kolejności użytkownik musi wskazać, jakiego typu osobę będzie reprezentował, np. jako administrator/urzędnik gminy wybierze osobę prawną. Na ekranie zaznacza **Rodzaj organizacji** oraz w dalszej kolejności uzupełnia odpowiednie pola dla podmiotu/organizacji, który tworzy. Między innymi podaje **Identyfikator podmiotu, Nazwę podmiotu, NIP, REGON** oraz **Dane adresowe** (instytucji) wykorzystując przy okazji mechanizm słowników TERYT. Po uzupełnieniu i zweryfikowaniu poprawności wprowadzonych informacji, należy zapisać dane poprzez naciśnięcie przycisku **Zapisz** .

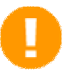

Użytkownik zakładając podmiot będący Instytucją Publiczną może skorzystać (oprócz słownika Teryt) ze słownika Podmiotów Publicznych. O tyle jest to użyteczna i rekomendowana funkcjonalność, gdyż tylko na podstawie podanego przez użytkownika nr REGON system podpowiada automatycznie wszystkie dane dostępne w bazie dla danego usługodawcy. Więcej informacji na temat SPP użytkownik znajdzie w rozdz. 3.2.2.

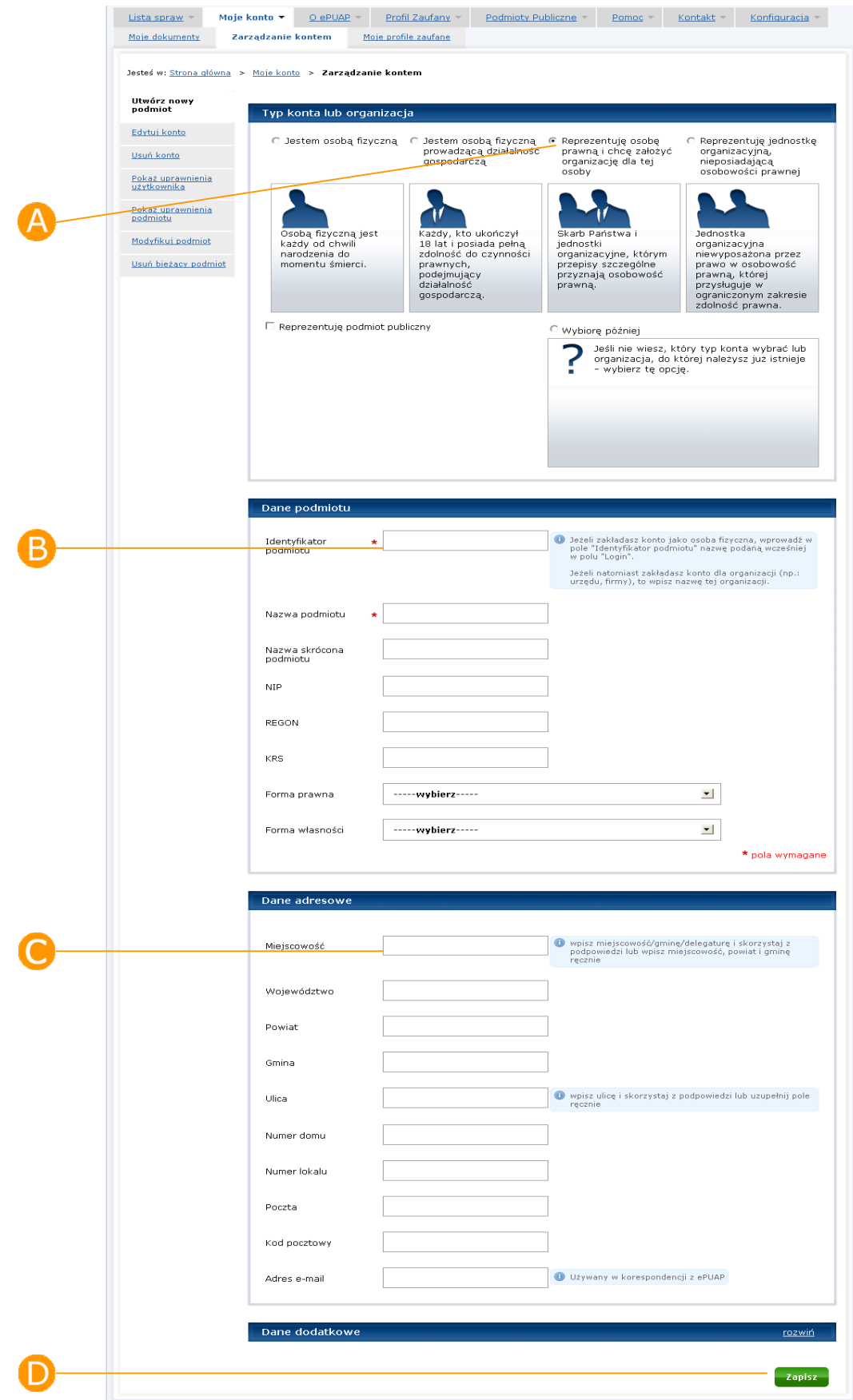

#### **Rysunek 7. Tworzenie podmiotu**

#### Krok 4.

Po naciśnięciu przycisku użytkownikowi prezentowany jest ekran z komunikatem informujący o pomyślnie utworzonym nowym podmiocie.

> Pole Nazwa dla osoby prawnej i Nazwisko/Imię dla osoby fizycznej są wymagalne. Sprawdzana jest poprawność formatu pól: PESEL, NIP, REGON, KRS, Kod pocztowy.

#### 3.2.2. Założenie podmiotu w oparciu o formatkę wykorzystującą Słownik Podmiotów Publicznych (SPP)

W przypadku zakładania podmiotu na ePUAP dla instytucji publicznych udostępniona została funkcjonalność podpowiedzi danych ze Słownika Podmiotów Publicznych. Słownik ten dostępny jest na podstawie danych pochodzący z rejestru REGON utrzymywany przez Główny Urząd Statystyczny. Słownik ten wraz z danymi został zaimportowany do systemu ePUAP i jest co pewien okres aktualizowany.

#### Krok 1.

Wybierając typ osoby zaznaczamy radiobutton albo dla  $\bigoplus$  osoby prawnej albo jednostki bez osobowości prawnych. Dla obu tych wartości dostępna jest opcja korzystania ze słownika SPP. Użytkownika zaznacza checkbox <sup>B</sup> Reprezentuję podmiot publiczny (**Rysunek 8**).

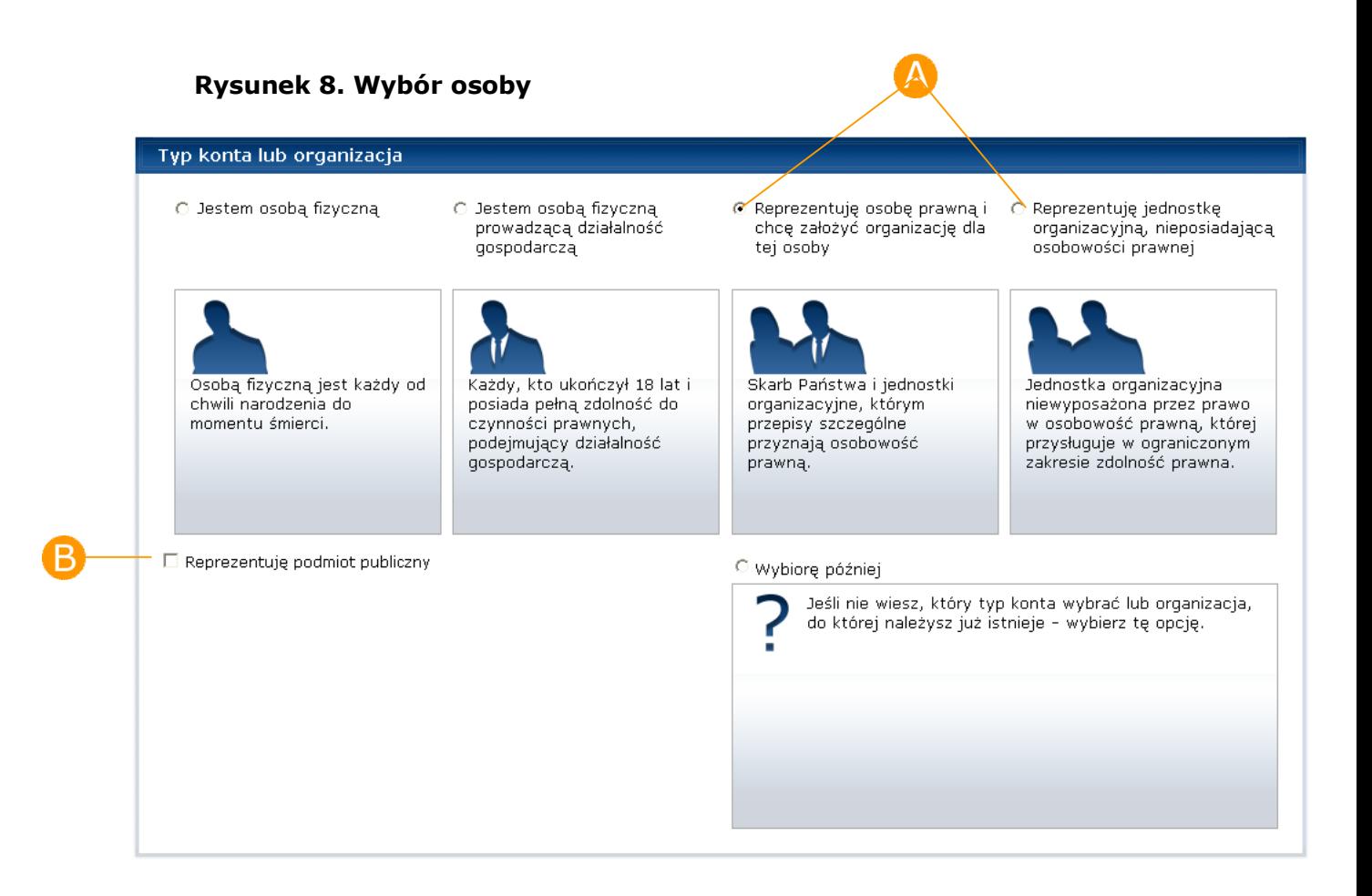

#### Krok 2.

Po wybraniu opcji użytkownikowi prezentowana jest formatka, na której udostępnione zostało pole REGON oraz informacja o tym, że dane dotyczące podmiotów pochodzą z rejestru (słownika SPP) zarządzanego przez GUS. Użytkownik wpisuje **C** numer REGON swojego podmiotu publicznego (**Rysunek 9**). Jeżeli numer jest prawidłowy i dostępny w słowniku SPP, system podpowie użytkownikowi wszystkie dane pochodzące ze słownika.

Jeżeli dane są nieprawidłowe lub niekompletne dla danego podmiotu, użytkownik będzie musiał zwrócić się do GUS z prośbą o uaktualnienie. Dopiero po uaktualnieniu danych przez GUS i ponownym zaimportowaniu danych na ePUAP zmiany będą widoczne dla użytkowników.

#### **Rysunek 9. Wpisanie REGON**

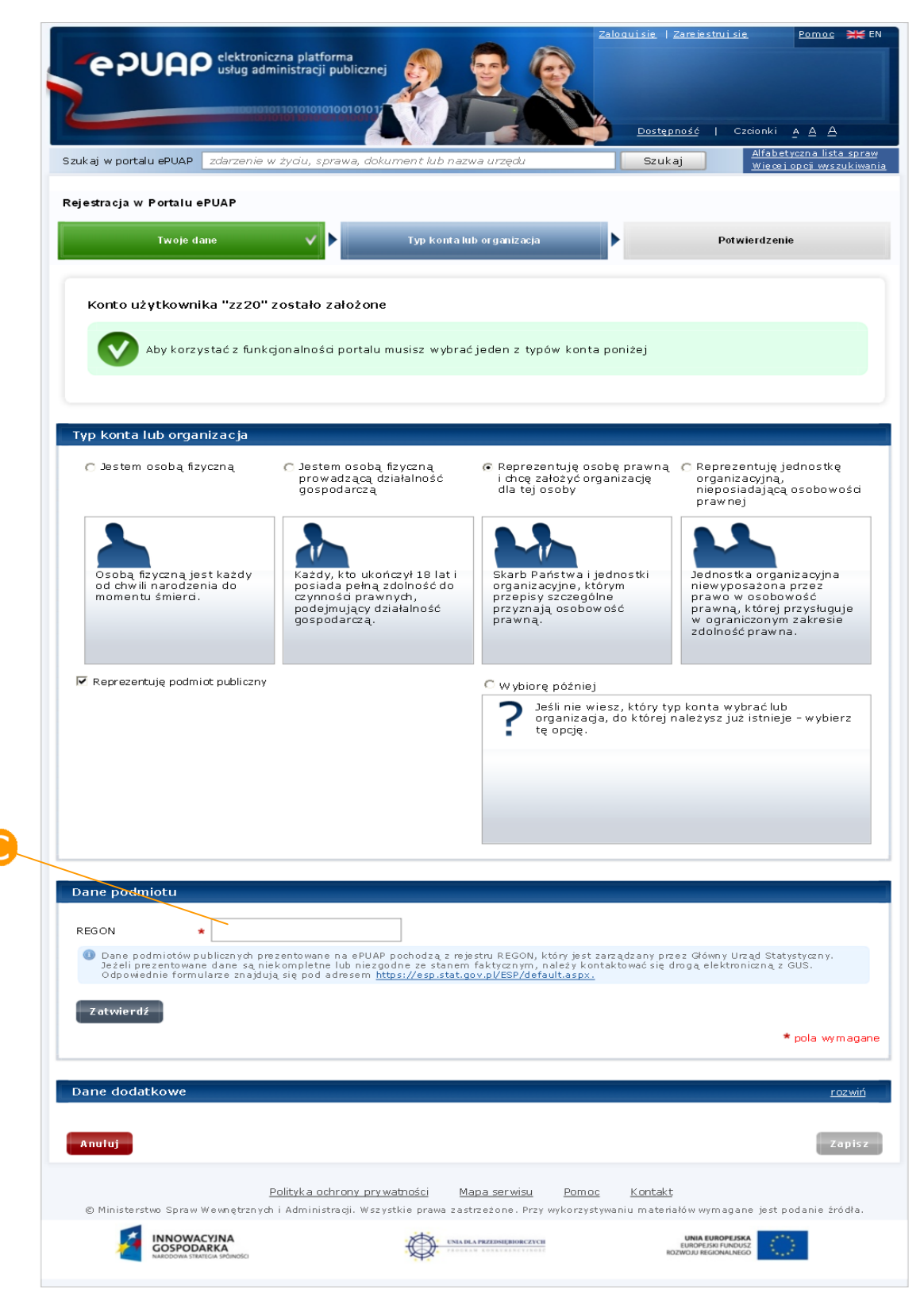

#### Krok 4.

Użytkownik musi jeszcze uzupełnić pole wymagalne, którym jest **identyfikator pomiotu** (identyfikator, który następnie będzie wykorzystywał w systemie ePUAP) oraz opcjonalnie może zmienić/uzupełnić dane, które są polami edycyjnymi. Następnie w celu zapisania danych naciska przycisk **Zapisz** (**Rysunek 10**).

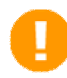

Większość danych pochodzi bezpośrednio z rejestru REGON dlatego jest nieedytowalna dla użytkownika (pola są wyszarzone). Użytkownik nie może zmienić wartości w tych polach. Jedynym rozwiązaniem jest bezpośrednie zwrócenie się do GUS z prośbą o ich aktualizację.

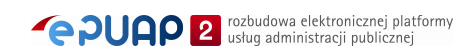

#### **Rysunek 10. Ekran dla SPP**

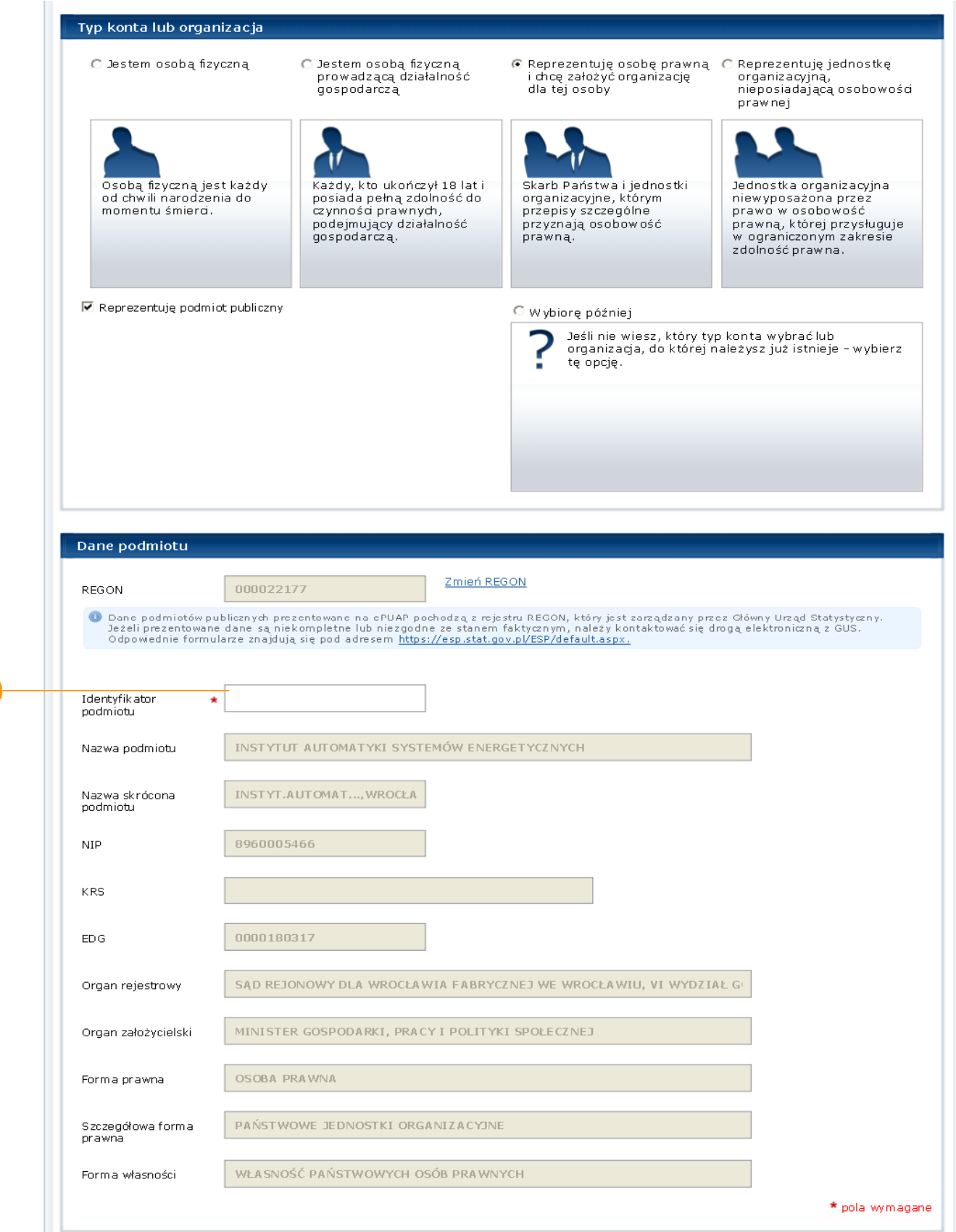

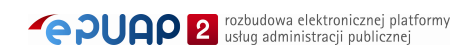

D

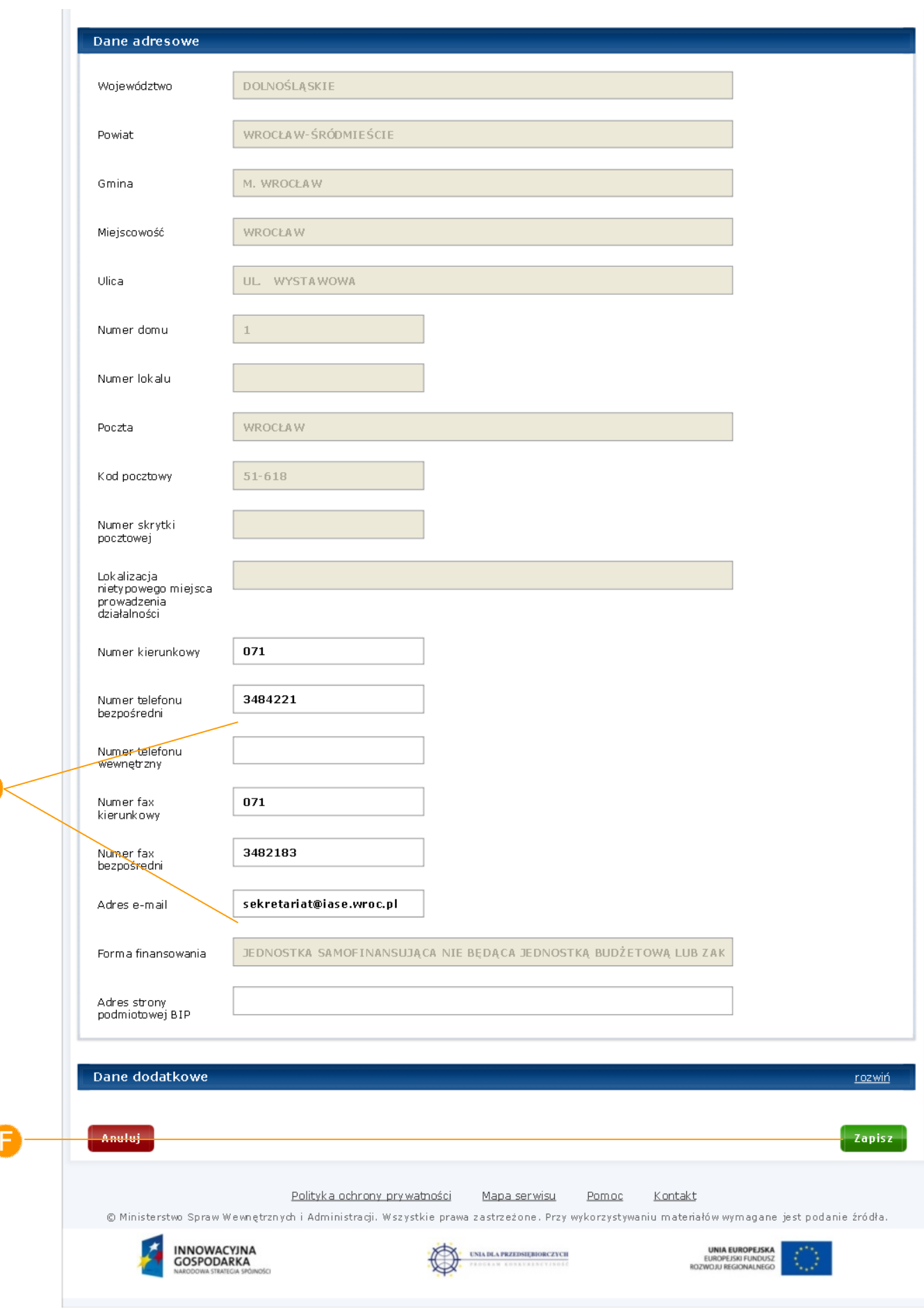

a

Ĺ

#### Krok 5.

Użytkownikowi prezentowany jest komunikat o prawidłowo założonym nowym podmiocie.

#### **Rysunek 11. Komunikat o utworzeniu nowego podmiotu**

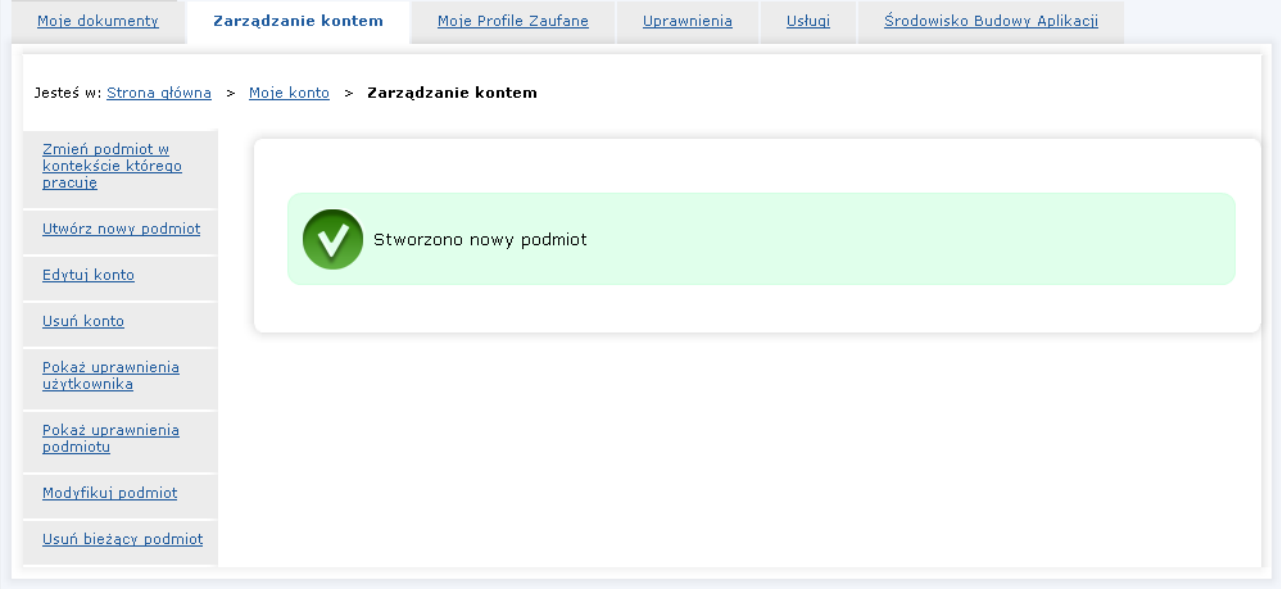

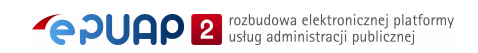

# **4. Etap II – Złożenie wniosku**

Aktywowanie funkcjonalności na elektronicznej Platformie Usług Administracji Publicznej – ePUAP dla Podmiotu Publicznego możliwe jest po złożeniu wniosku. Wniosek dostępny jest na platformie ePUAP > Strona główna > Podmioty publiczne > Start z ePUAP > Wniosek o nadanie uprawnień.

Najprostszą ścieżką dostępu do wniosku jest wybranie ze strony głównej linku **Jak rozpocząć pracę z ePUAP** (**Rysunek 12**). A następnie wyboru z menu bocznego linku **Wniosek o nadanie uprawnień** (**Rysunek 13**).

**Rysunek 12. Jak rozpocząć pracę z ePUAP**

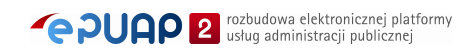

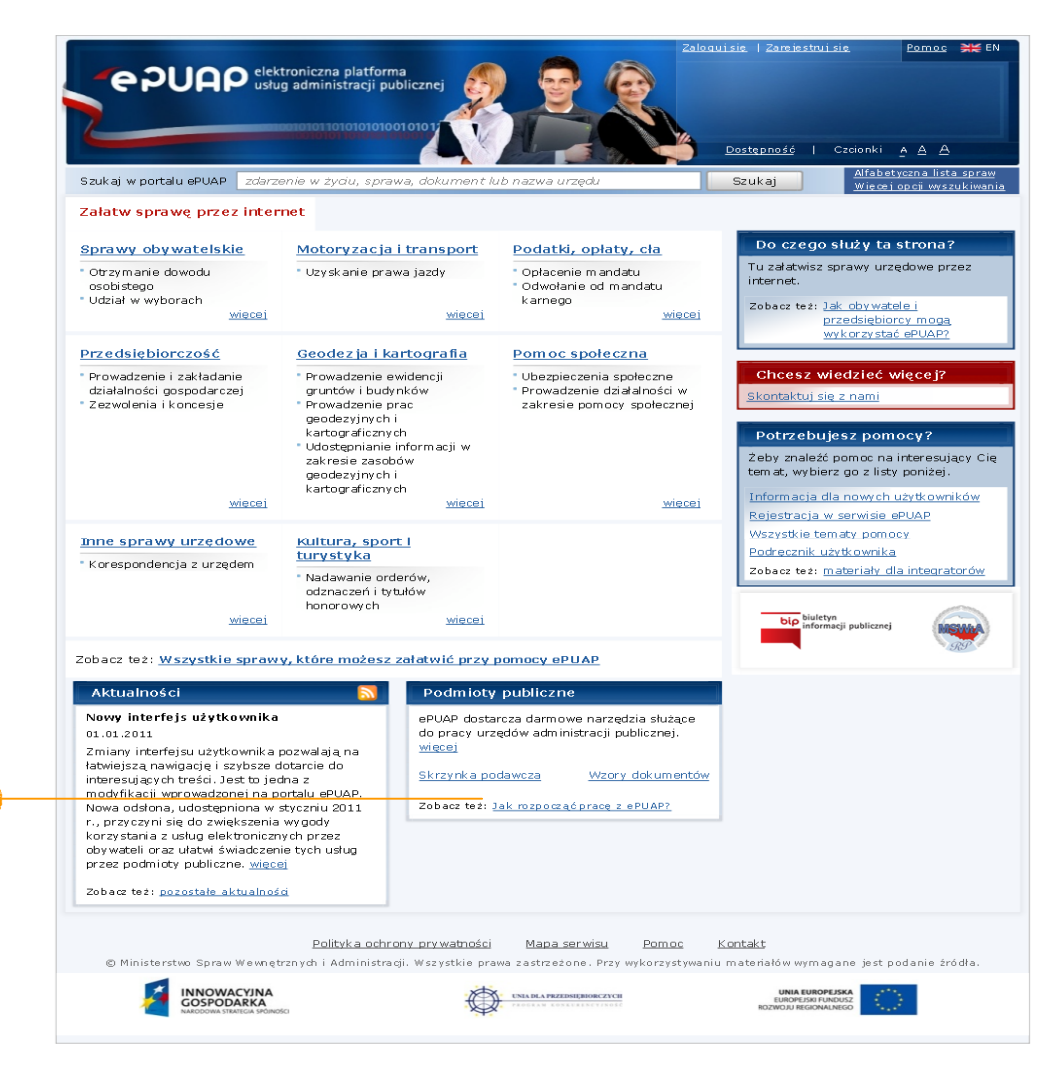

**Rysunek 13. Wniosek o nadanie uprawnień – menu** 

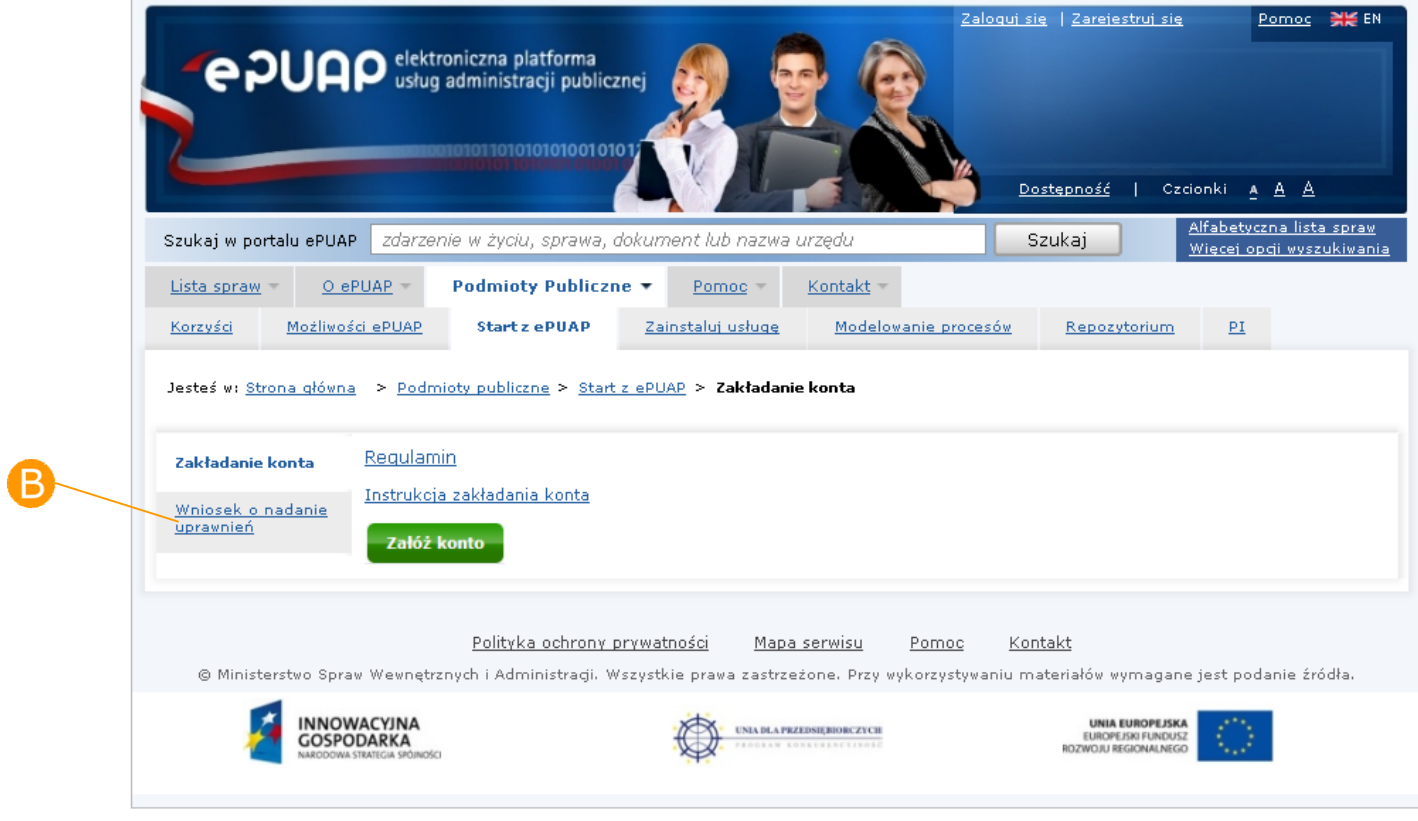

Dostępne są dwie możliwość przesłania wniosku:  $\bullet$  w tradycyjnej wersji papierowej lub metodą elektroniczną za pomocą formularza zamieszczonego na ePUAP (**Rysunek 14**).

## 4.1. Wniosek papierowy

W przypadku wniosku papierowego Podmiot Publiczny drukuje wzór wniosku pt. "Wniosek do Ministra Administracji i Cyfryzacji o aktywowanie funkcjonalności elektronicznej Platformy Usług Administracji Publicznej dla Podmiotu Publicznego" (**Rysunek 14**).

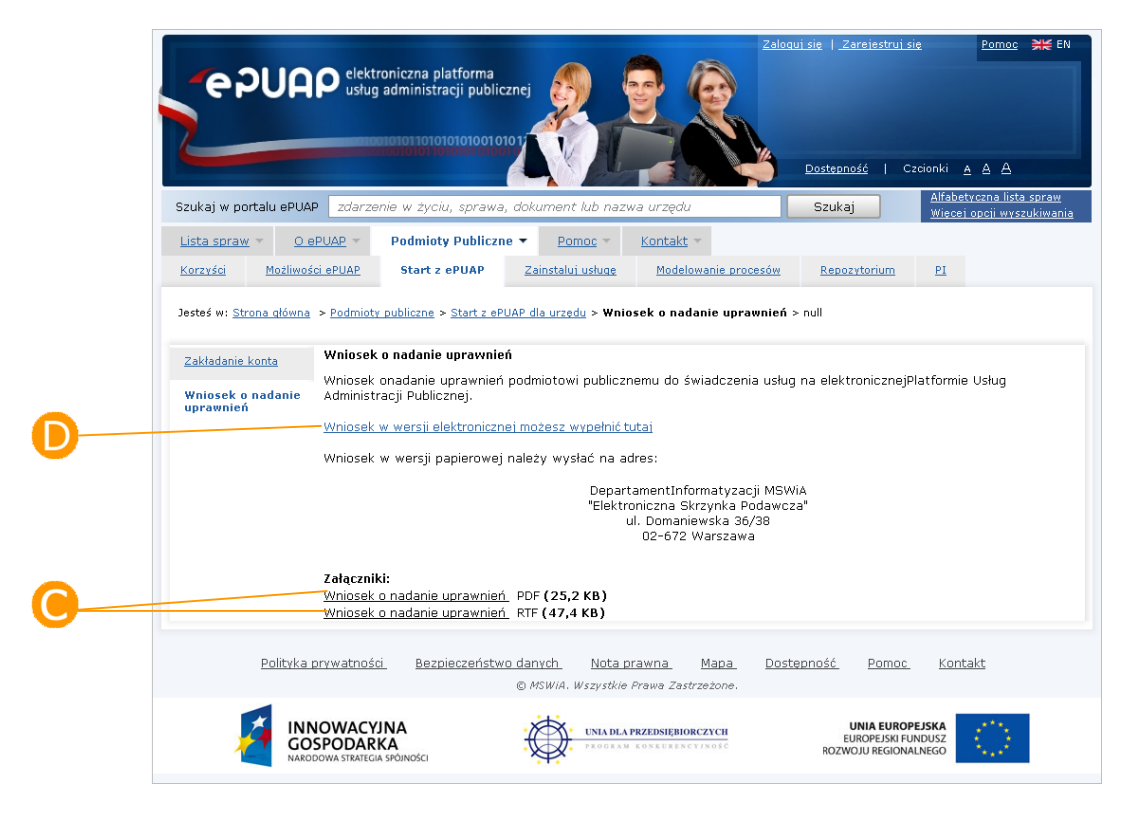

**Rysunek 14. Wniosek o nadanie uprawnień**

We wniosku należy podać:

- Pełną nazwę Podmiotu Publicznego;
- Pełny adres Podmiotu Publicznego;
- Funkcję lub stanowisko oraz imienia i nazwisko osoby uprawnionej do reprezentowania
- Podmiotu Publicznego;
- Imiona i nazwisko osoby upoważnionej do reprezentowania Podmiotu Publicznego na
- platformie ePUAP;
- Identyfikator Użytkownika;
- Identyfikator Podmiotu Publicznego.

Wniosek powinien posiadać pieczęć i być podpisany przez osobę mającą uprawnienia do reprezentowania Podmiotu Publicznego.

Po wypełnieniu, należy wysłać wniosek do MAiC na poniżej podany adres z dopiskiem "Elektroniczna skrzynka podawcza".

> Departament Społeczeństwa Informacyjnego MAiC "Elektroniczna Skrzynka Podawcza" ul. Domaniewska 36/38 02-672 Warszawa

## 4.2. Wniosek elektroniczny

W przypadku wniosku elektronicznego, należy uruchomić usługę – (**Rysunek 14**).

Przejście do formularza następuje poprzez wskazanie w opisie usługi, formularza **+** - (**Rysunek 15**).

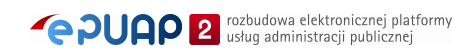

#### **Rysunek 15. Opis usługi "Aktywowanie funkcjonalności ePUAP dla Podmiotu Publicznego"**

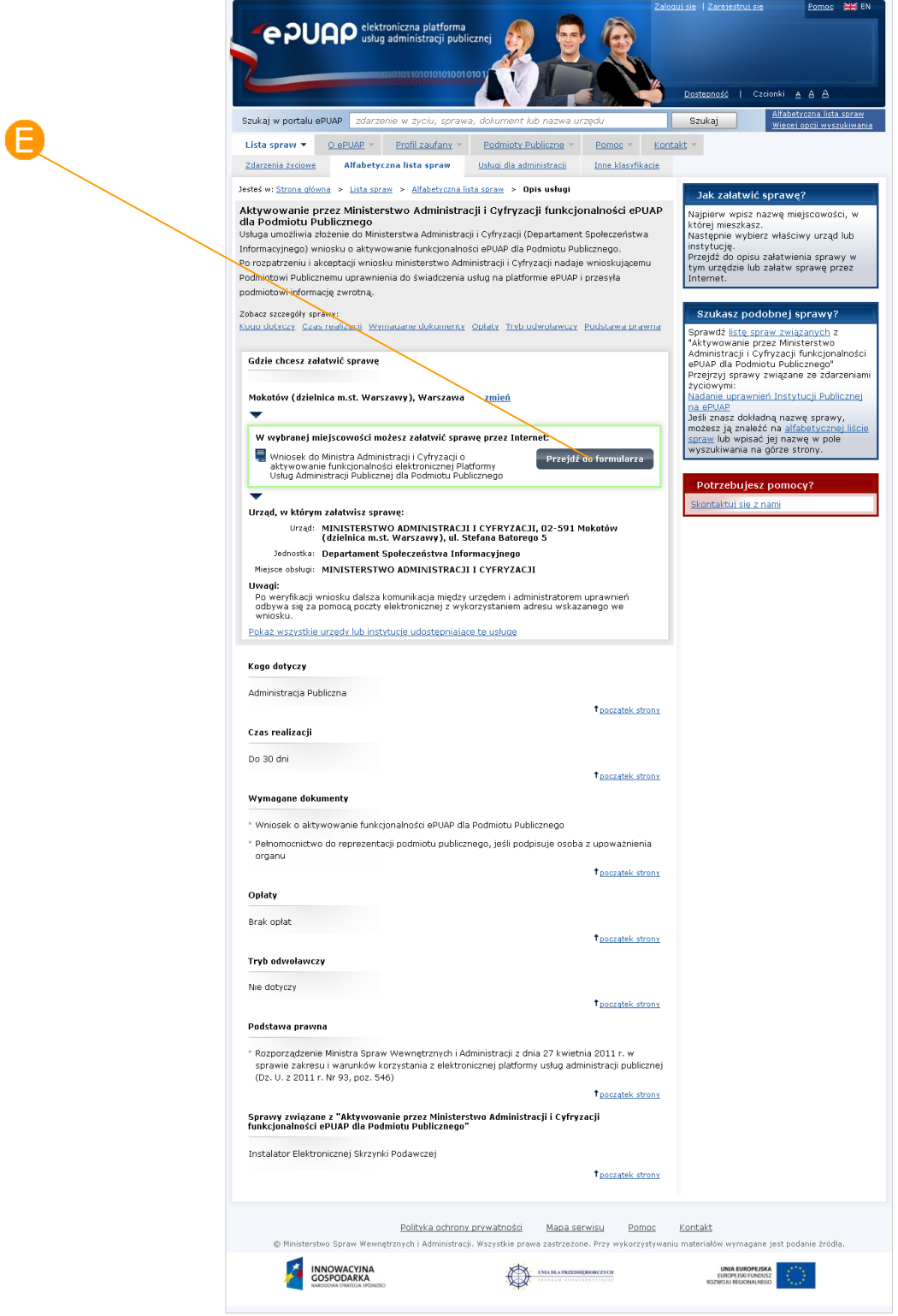

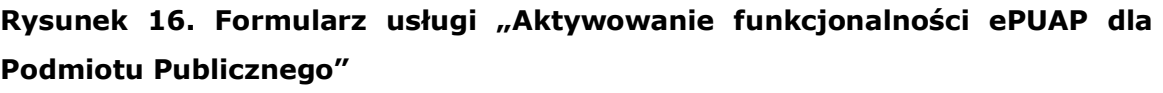

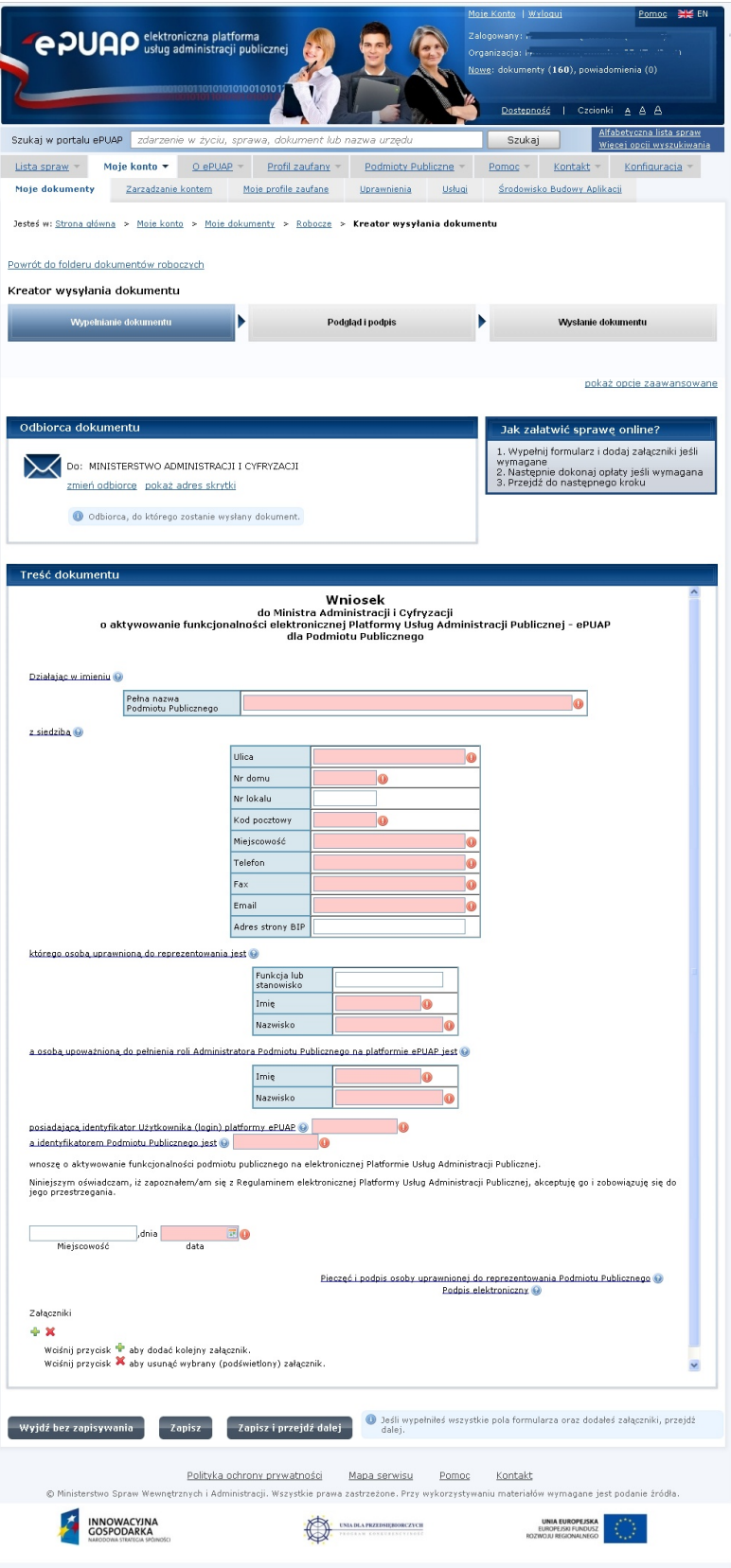

W formularzu należy wypełnić pola oznaczone jako wymagane (**Rysunek 16**). Zakres informacyjny wniosku elektronicznego jest analogiczny do wniosku papierowego.

Wniosek po wypełnieniu należy podpisać bezpiecznym podpisem elektroniczny weryfikowany ważnym certyfikatem kwalifikowanym w oparciu o standardowe mechanizmy udostępnione dla wszystkich formularzy na ePUAP, a następnie wysłać.

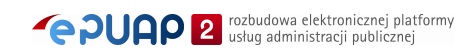

# **5. Etap III – Nadawanie uprawnień**

Na podstawie pozytywnie zweryfikowanego wniosku w Departamencie Informatyzacji MAiC zostaną nadane na platformie ePUAP uprawnienia do świadczenia usług przez Podmiot Publiczny.

Informacja o nadaniu uprawnień zostanie przesłana zwrotnie do Podmiotu Publicznego pocztą elektroniczną.

W przypadku braku poprawnej weryfikacji wniosku przesłana będzie informacja o odrzuceniu wniosku z podaniem przyczyny lub z prośbą o uzupełnienie wniosku.

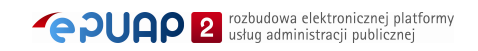

# **6. Etap IV – Instalowanie elektronicznej skrzynki podawczej**

Po nadaniu uprawnień Podmiotowi Publicznemu powinien on wykonać następujące czynności:

#### Krok 1.

Na stronie głównej ePUAP nacisnąć link **Skrzynka podawcza**.

#### **Rysunek 17 Link skrzynka podawcza**

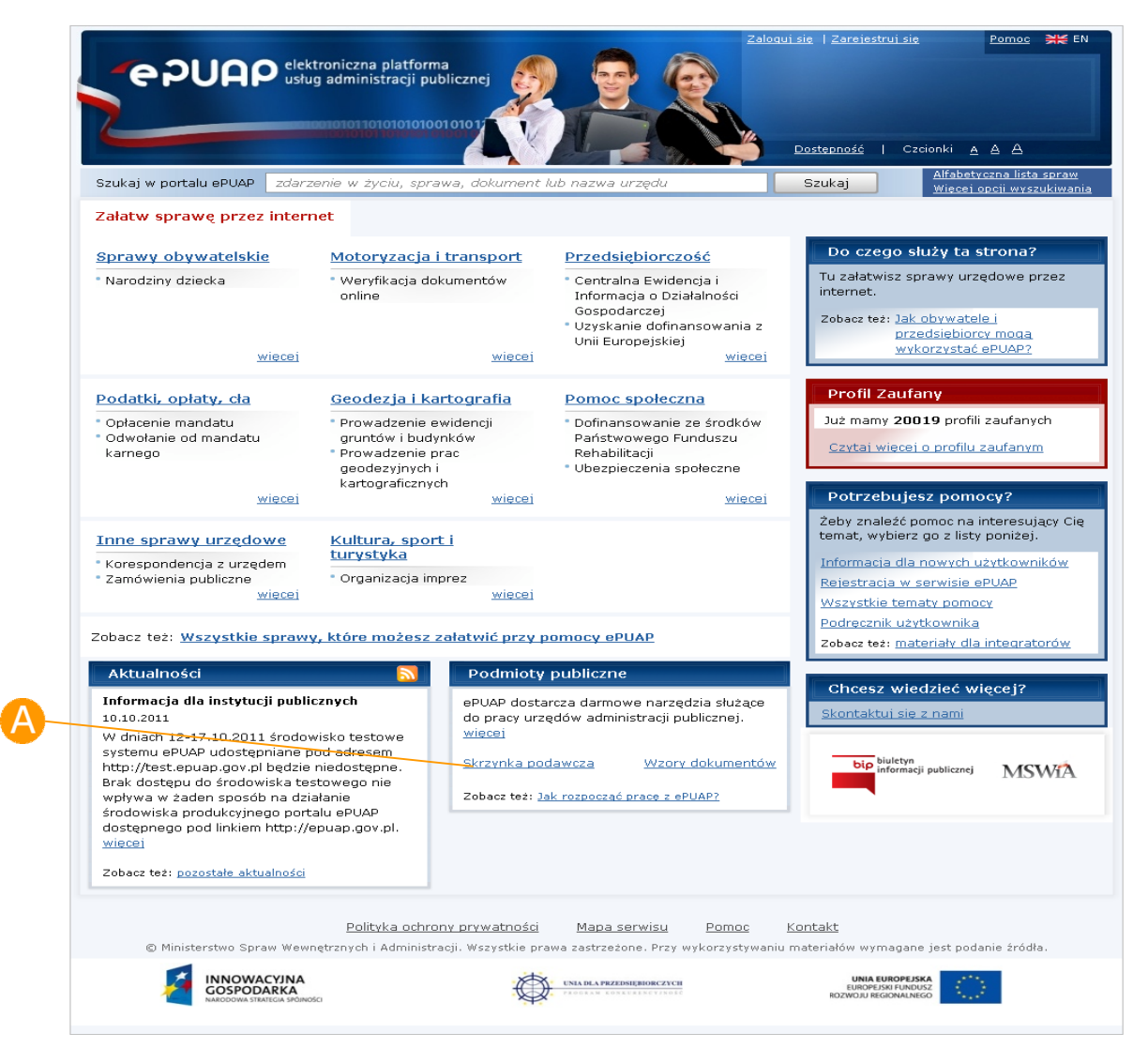

#### Krok 2.

Pobrać ze strony plik o nazwie *Podręcznik instalacji Elektronicznej Skrzynki Podawczej* opisujący poszczególne kroki całego procesu instalacji.

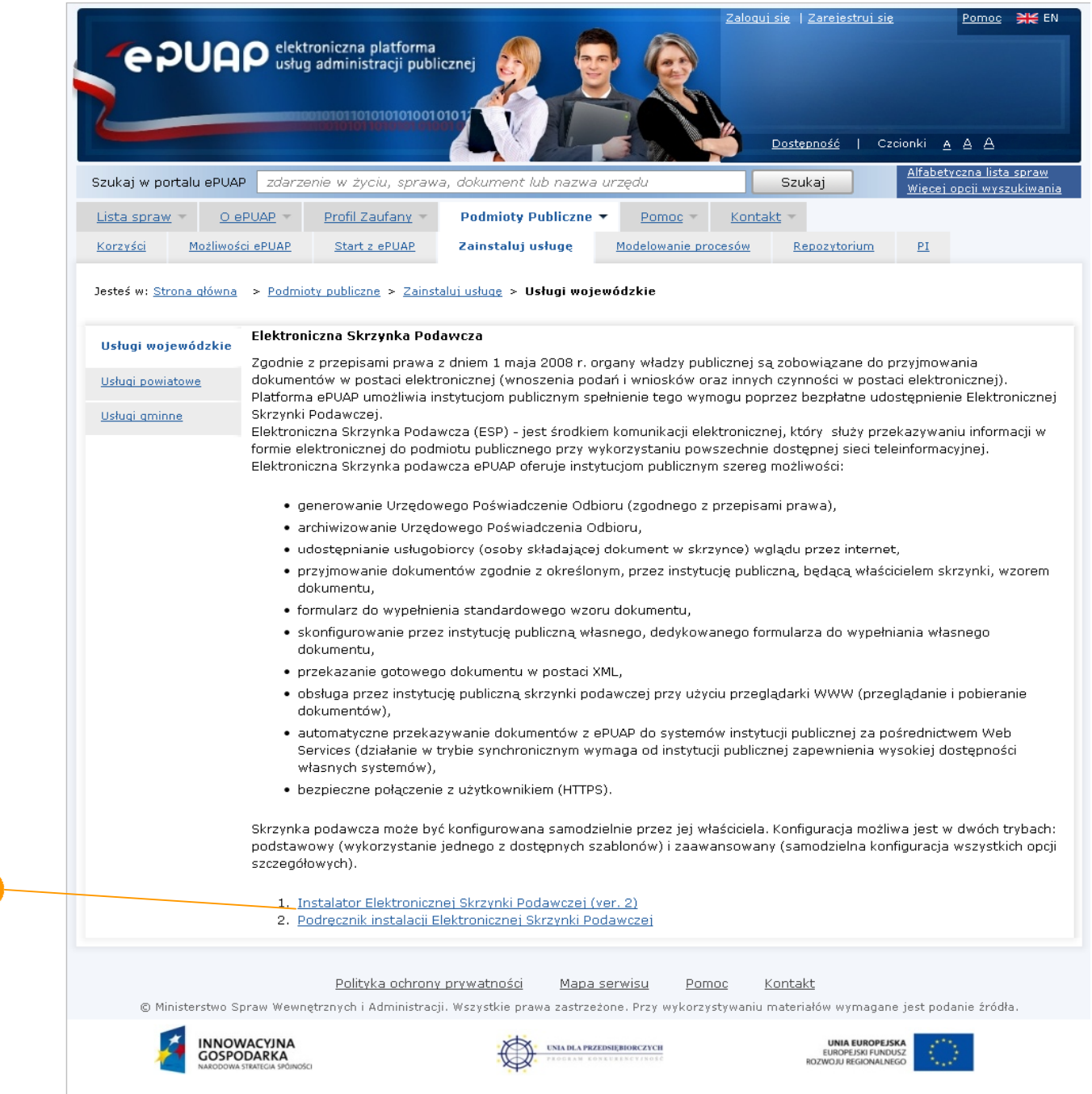

#### **Rysunek 18 Podręcznik instalacji ESP II**

 $\overline{B}$ 

## Krok 3.

Uruchomić instalatora skrzynki podawczej i postępować zgodnie z pobraną instrukcją.

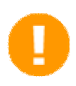

Więcej informacji szczegółowych użytkownik znajdzie w instrukcji "Podręcznik instalacji Elektronicznej Skrzynki Podawczej".

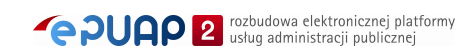